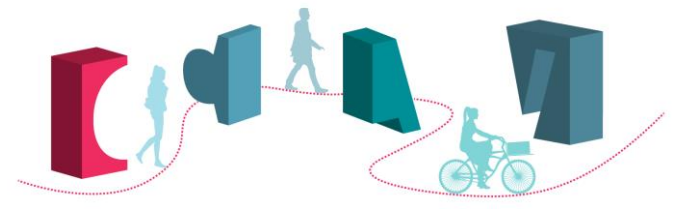

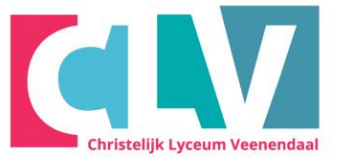

## **Schoolnetwerk**

Om in te loggen op het netwerk het CLV heb je een gebruikersnaam en een wachtwoord nodig. Je wachtwoord wordt hierbij eenmalig verstrekt en blijft zolang je op school zit hetzelfde. Bewaar hem daarom **goed** en hou het **geheim**.

Ben je hem toch vergeten, dan kun je een nieuw wachtwoord krijgen bij de ICT helpdesk (C-gebouw).

Je gebruikersnaam en wachtwoord kun je lezen in de email.

Je gebruikersnaam is: **[llnr]@clv.nl** [dit is je leerlingnummer met de toevoeging @clv.nl] Je wachtwoord is **[wachtwoord]**

**(Let op, als het niet lukt, kan het zijn dat je verkeerde tekens ingetikt hebt. Bijvoorbeeld dat je een nul in plaats van een hoofdletter o moet tikken, of een één in plaats van een hoofdletter i, een q is van quirinus)**

## **In gebruik nemen nieuwe laptop en account.**

Scan de QR code met je telefoon. Een pdf bestand met handleiding hoe je alle stappen moet doorlopen wordt gedownload op je telefoon. Open het pdf bestand met een PDF Viewer op je telefoon of ga naar de [informatie pagina](https://www.clv.nl/schoolkosten/laptops-byod) op de CLV website.

## **Scan de QR-code om een PDF van de handleiding te downloaden**

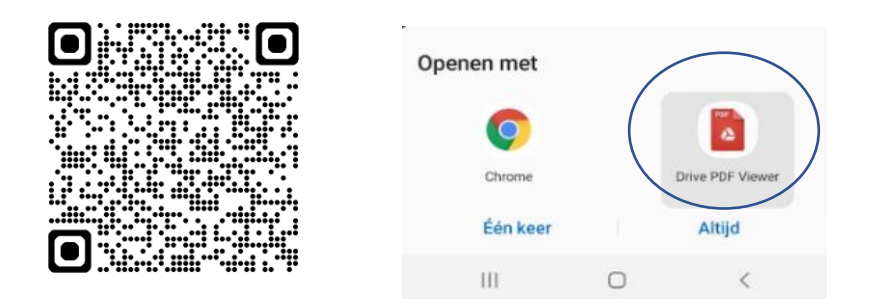

Het kan zijn dat jouw type laptop bij bepaalde instellingen een net iets ander menu laat zien. Lees de vraag dan goed door en maak een keuze.

Doorloop de volgende stappen:

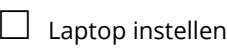

 $\Box$  Inloggen Wi-Fi

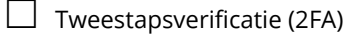

OneDrive en Office instellen

Zet een vinkje bij elke stap als het instellen gelukt is. Heb je bij 1 of meer stappen een probleem, dan krijg je van je mentor te horen of je woensdag of donderdagochtend om 8.15 op school mag komen met je laptop. Een medewerker van ICT zal je dan helpen.

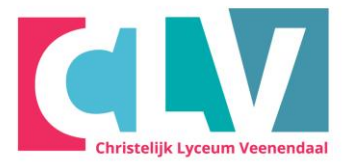

# **Onderstaande stappen ga je met je mentor doornemen**

## **Website**

Voor sommige pagina's op <http://www.clv.nl/> moet je inloggen om de gekozen pagina te kunnen bekijken, bijvoorbeeld de webmail .

Start een browser op en ga naar de CLV site, klik op Mijn CLV en vervolgens Webmail. Het volgende scherm verschijnt dan:

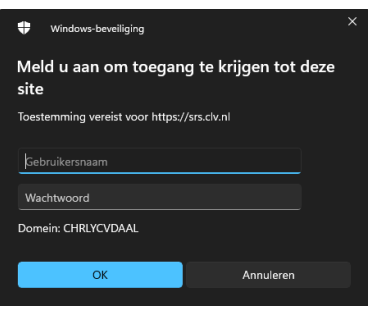

Vul hier achter Gebruikersnaam je leerling-nummer **[llnr]@clv.nl** in, en als wachtwoord **[wachtwoord]** Klik daarna op Aanmelden of OK.

(Tip: maak er een favoriet van)

## **Magister en ELO**

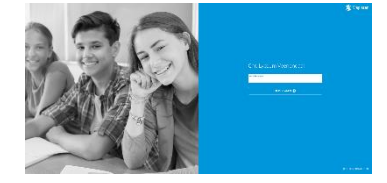

Om je schoolgegevens zoals cijfers enz. te bekijken klik je op de **Magister link** op [www.clv.nl](http://www.clv.nl/) of tik in de browse[r clv.magister.net](https://clv.magister.net/) (Tip: maak er een favoriet van). Het is ook handig om de Magister App te installeren op je telefoon/ Voor meer informati[e Leerling en Ouder -](https://www.magister.nl/leerling-ouder/) [Magister Web en Magister App](https://www.magister.nl/leerling-ouder/)

Daar kun je met je gebruikersnaam **[llnr] (nu zonder @clv!)** en wachtwoord **[wachtwoord]** inloggen.

## **Mobiel nummer**

Controleer of vul in Magister bij Mijn Instellingen ook het nummer van je mobiele telefoon in, dan krijg je een sms'je als het eerste lesuur uitvalt (mag ook een vast telefoonnummer van thuis zijn of het nummer van een ouder).

## **Zermelo rooster**

Het rooster kun je bekijken in Magister en Zermelo[: https://clv.zportal.nl](https://clv.zportal.nl/)

Scan de QR code met je telefoon. Een pdf bestand, met de handleiding hoe je moet inloggen op de roosterpagina, wordt gedownload op je telefoon. Open het pdf bestand met een PDF Viewer op je telefoon of ga naar: [Rooster in Zermelo \(clv.nl\)](https://www.clv.nl/uploads/Praktisch/handige_informatie/Schoolgids/Rooster_in_Zermelo_zonder_app.pdf)

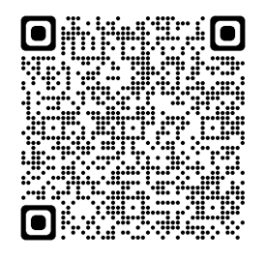

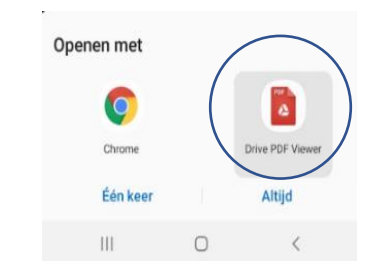